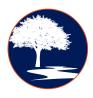

## "Sermon Search" Tutorial

In this document, we'll walk step-by-step through the "Sermon Search" feature of our Park Meadows Church archive, and how to use it efficiently for your personal Bible studies.

1. The first first step, after landing on our website's homepage, is to hover your cursor over the 'Sermon Search' tab, and clicking the 'Sermon Search' button.

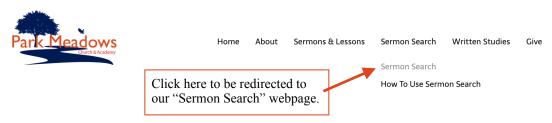

## Worshiping In Spirit & In Truth

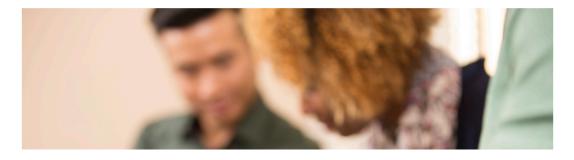

<sup>&</sup>lt;sup>1</sup> This feature is provided generously by a ministry called "Let's Church," a 501(c)(3) non-profit organization dedicated to providing free technology resources to Churches and Christian Ministries. Their flagship technology is the subject of this tutorial: sermon and media hosting with fully-searchable transcripts, 100% free of charge with no ads.

2. After clicking the 'Sermon Search' button, you'll be redirected to our homepage at lets.church; once there, you'll be able to see all of our most recently uploaded sermons and lessons. But more importantly, you'll have the ability to use the 'Search Channel' feature at the top right, to easily find material on the specific topic you're most interested in:

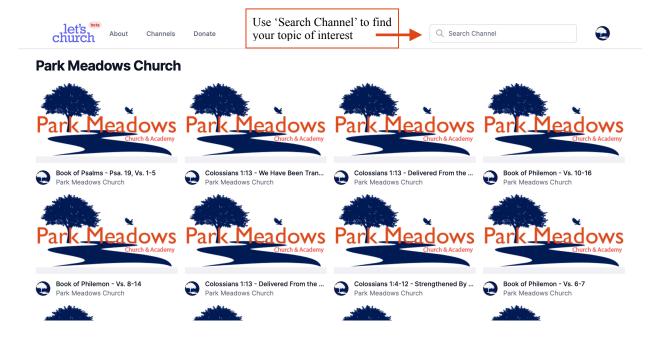

3. Two new features will appear upon typing your desired topic or keyword into the search tab: 1. You will see a 'Media' tab appear at the far left of the screen, and 2. a 'Transcripts' tab just to the right of that (more on this option in a moment).

This first 'Media' tab will show you every sermon or lesson in which the word you searched for appears in the title of the sermon (e.g. you search "justification," and sermons that have that word in the title appear under the 'Media' tab).

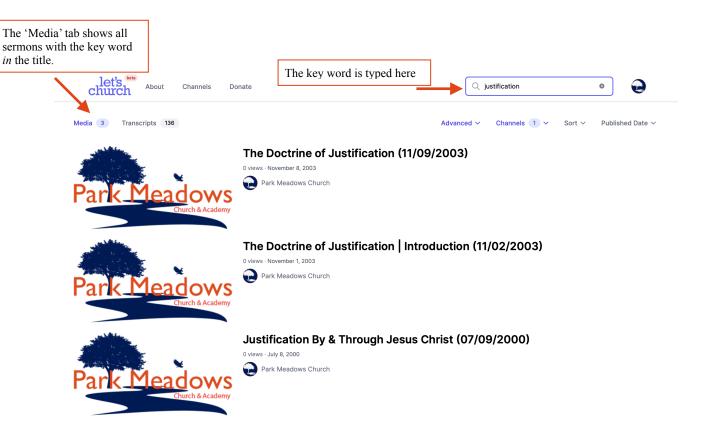

4. The next step begins to take this feature to the next level, with regard to the specificity of your search. When you click on the *'Transcripts'* tab (see imagine below), it widens the range of your search considerably, by doing a couple of unique things (we'll cover one of them now, and then the next one in *Step 6*).

First, rather than simply showing you the sermons with the keyword in the title of the sermon, it actually shows you every sermon in which the keyword was *spoken* (e.g. there will be many times when the topic of interest wasn't the *main* topic of a particular sermon, but *was* discussed — on these occasions, the '*Transcripts*' tab is ideal for combing through, and finding every occasion in which the keyword was used in a sermon.

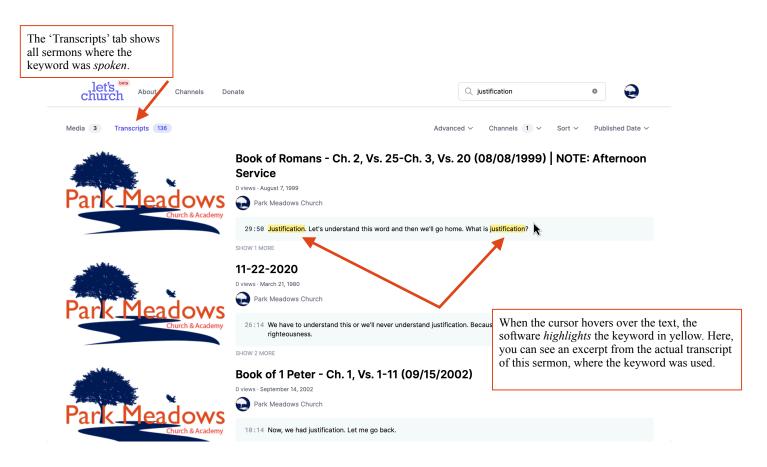

5. Whether you decide to click on a sermon under the 'Media' tab or the 'Transcripts' tab, here is what the landing page of a specific sermon recording looks like:

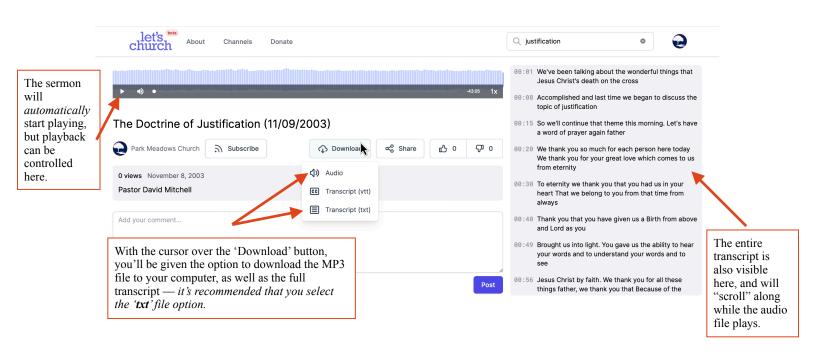

6. Now let's revisit the '*Transcripts*' tab for a moment: Let's say you're not worried about your specific keyword showing up in a sermon title — i.e. you're searching for something a little more obscure, and you want to find all the times it was used in a sermon. You would type your keyword in the '*Search Channel*' bar, press 'Enter,' and immediately go to the '*Transcripts*' tab.

From there, just like in our last example, you will see your keyword(s) highlighted in yellow when hovering over the text:

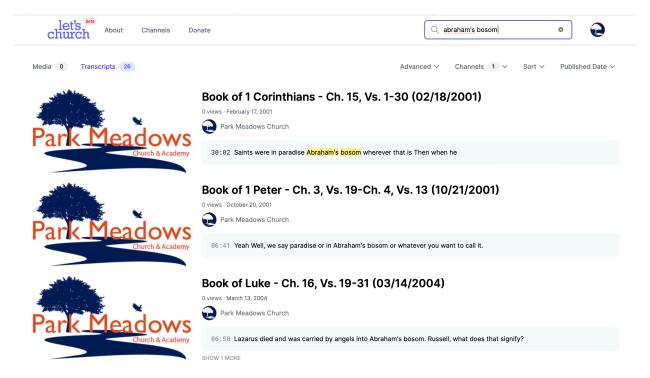

But this time, notice one additional feature that is incredibly helpful. Once you scan the various excerpts as seen in the above example (you can also see in the top left that there are 26 total transcripts that have the keyword[s] in search) and choose which one you'd like to view in full, you can click on that sermon and the software will take you *directly* to the timestamp of the audio file, so that you don't have to listen to the whole audio in order to get to the spot you're most interested in hearing:

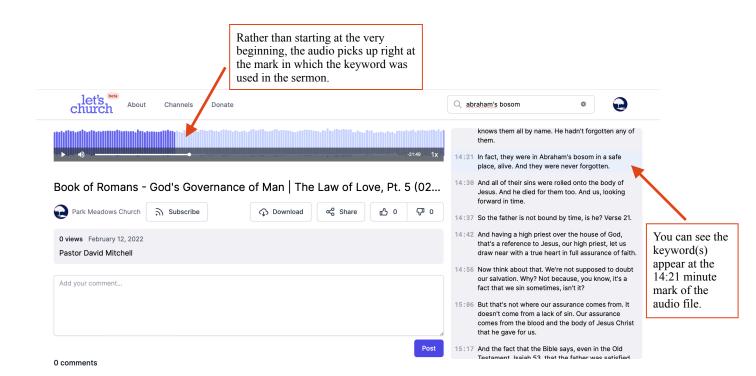

At this point, you'll immediately hear the use of the keyword(s) of interest as they're used in the sermon, and then decide if this particular sermon will have what you're looking for. If so, you have the ability to scroll *up* in the transcript, and click on the text at the spot where the topic begins, in order to get the full context.